## FNチェックエラー対処 自動演算の指示又は増減式を入力する

 $\sim$  計算式エラー 自動演算の指示又は増減式を入力する の対処  $\sim$ 

計算処理にてチェックエラーがある場合は、下記手順にて対処します。

1. 入力エラーの確認メッセージを「はい」ボタンをクリックし、エラーリストを表示します。

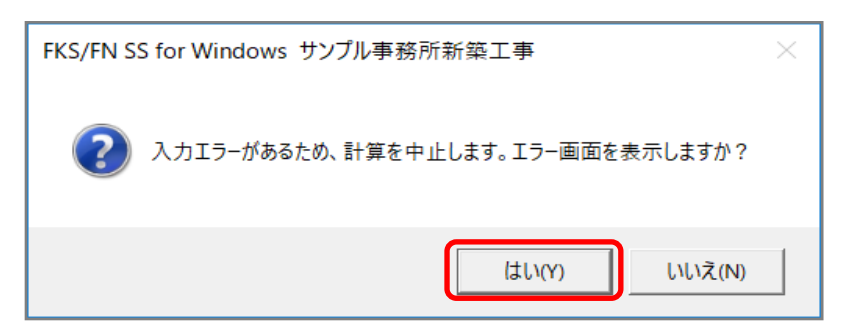

2. エラーリスト画面を表示して、エラーの内容を確認します。

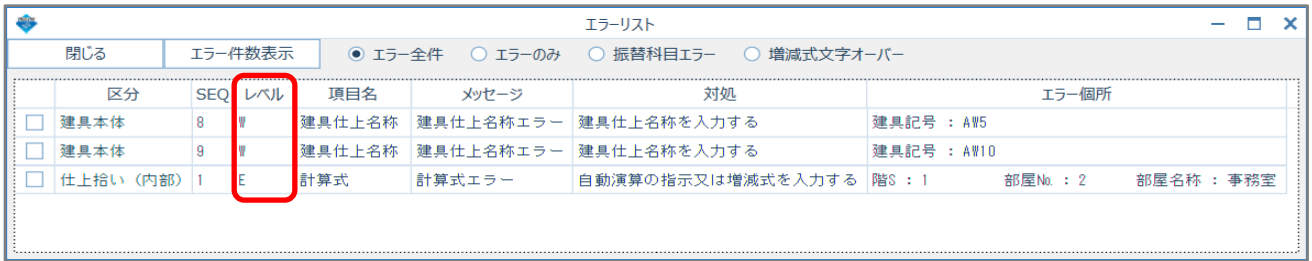

レベルを確認します。

**E ··· 入力エラーのため、修正が必要です。** 

W ・・・ 警告です。項目・対処を確認します。修正しなくても計算、集計されます。

エラーのみを選択すると、レベルが Eの項目のみが表示されます。

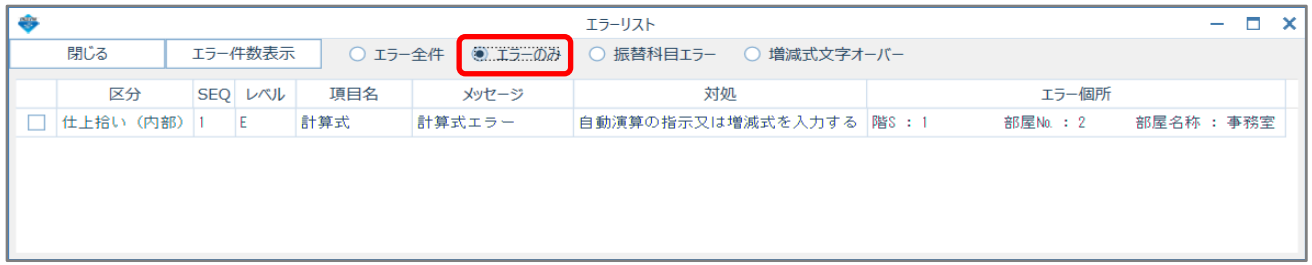

3. エラー項目(計算式)を修正します。

エラーリストのエラー行をダブルクリックして、入力エラーがある画面を開きます。

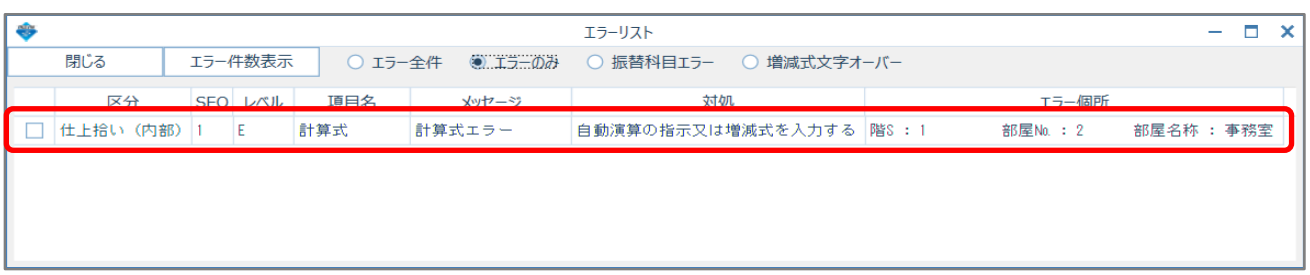

## SEQ=1の行の増減式欄が入力されていないことを確認します。

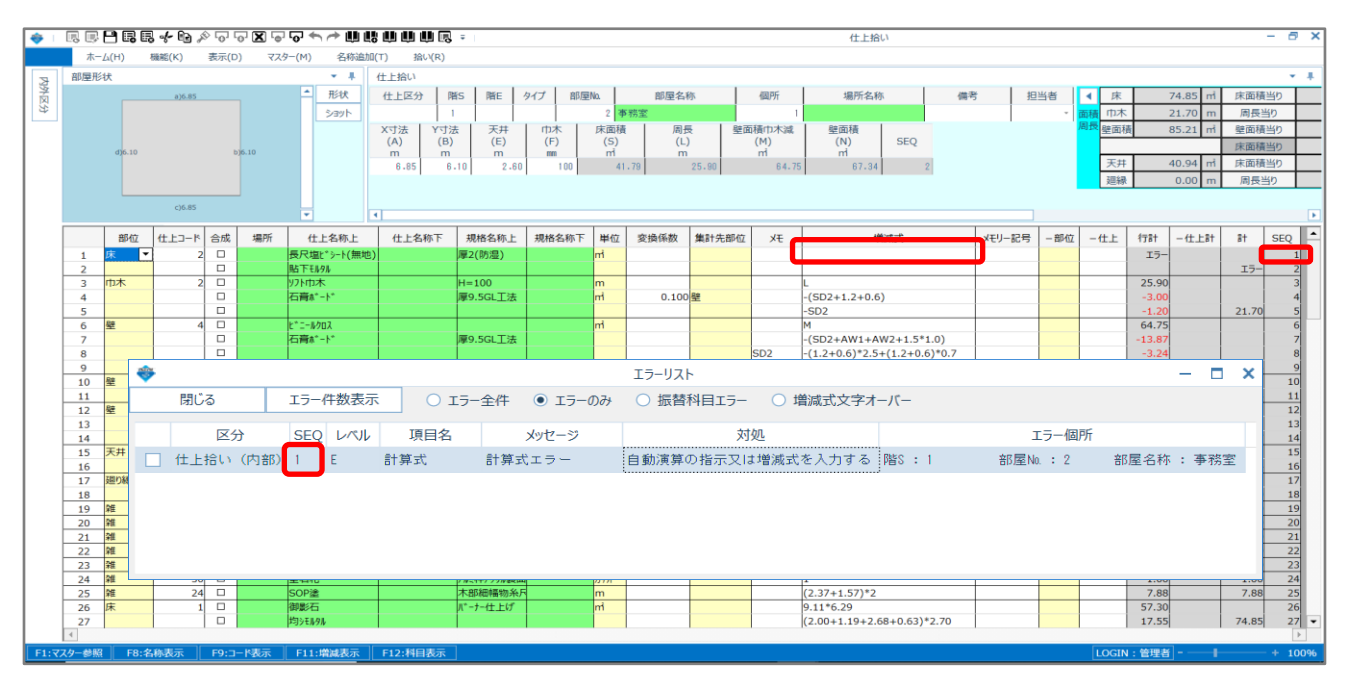

## この例では増減式に 床面積の寸法記号 Sを入力し、エラーリスト画面と仕上拾い画面を閉じます。

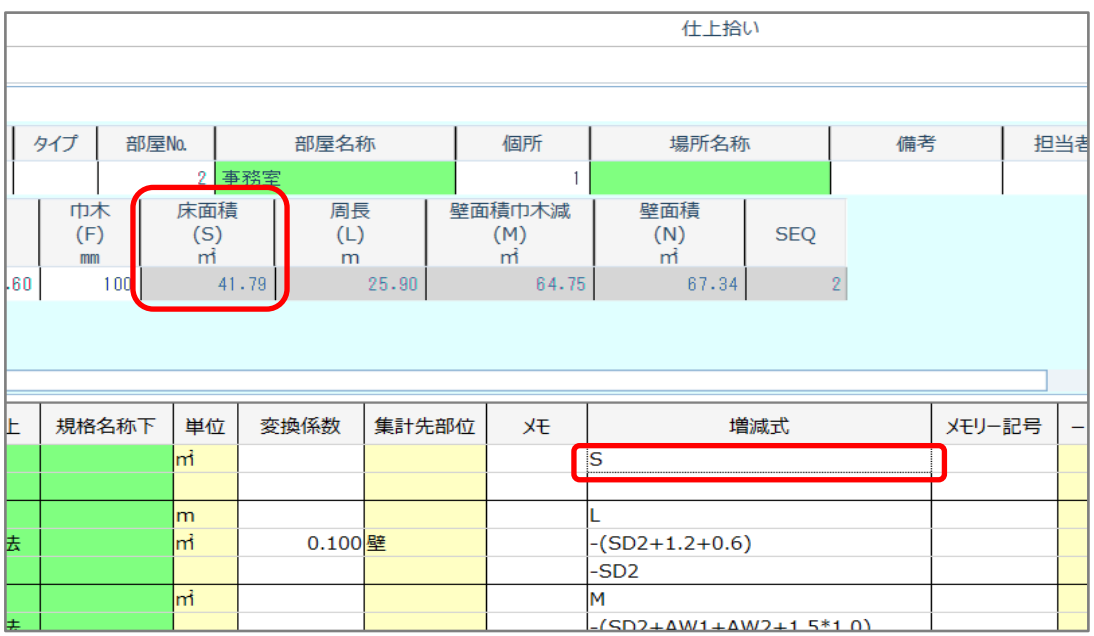

4. 計算処理をもう一度実行します。

「計算」ボタンをクリックします。

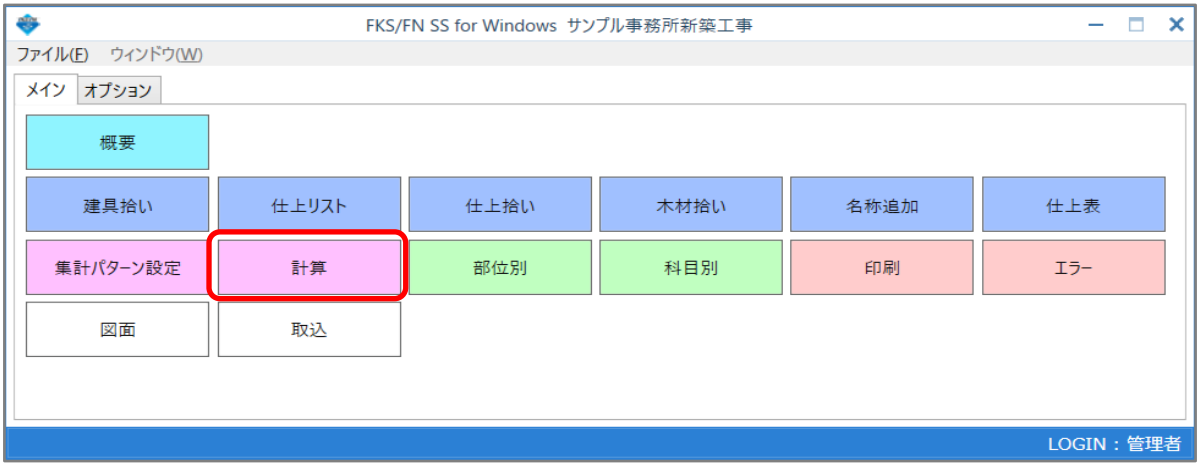

計算終了のメッセージが表示されたら終了です。

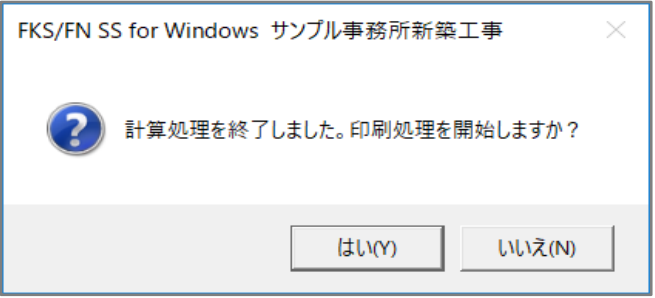

以上で終了です。 上記手順にて解決できない場合には、弊社窓口までお問合せ下さい。